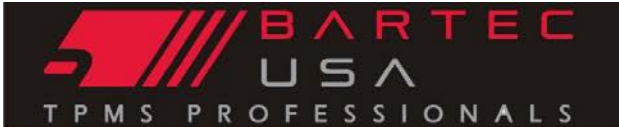

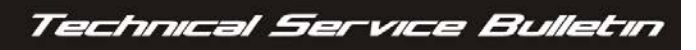

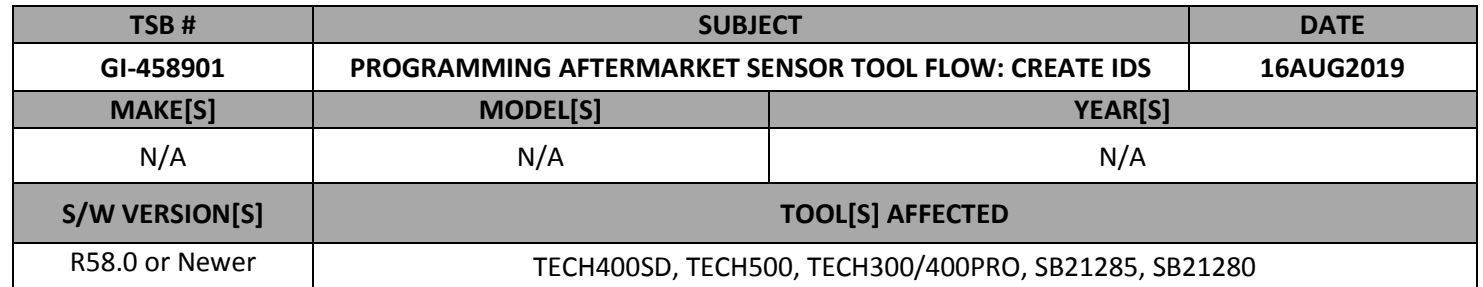

## **Overview**

Software Release 58.0 or newer improves menu flow with HMI 3.0 and changes the process for Programming Aftermarket sensors. Using the "Create ID" method, follow these steps.

## **Process**

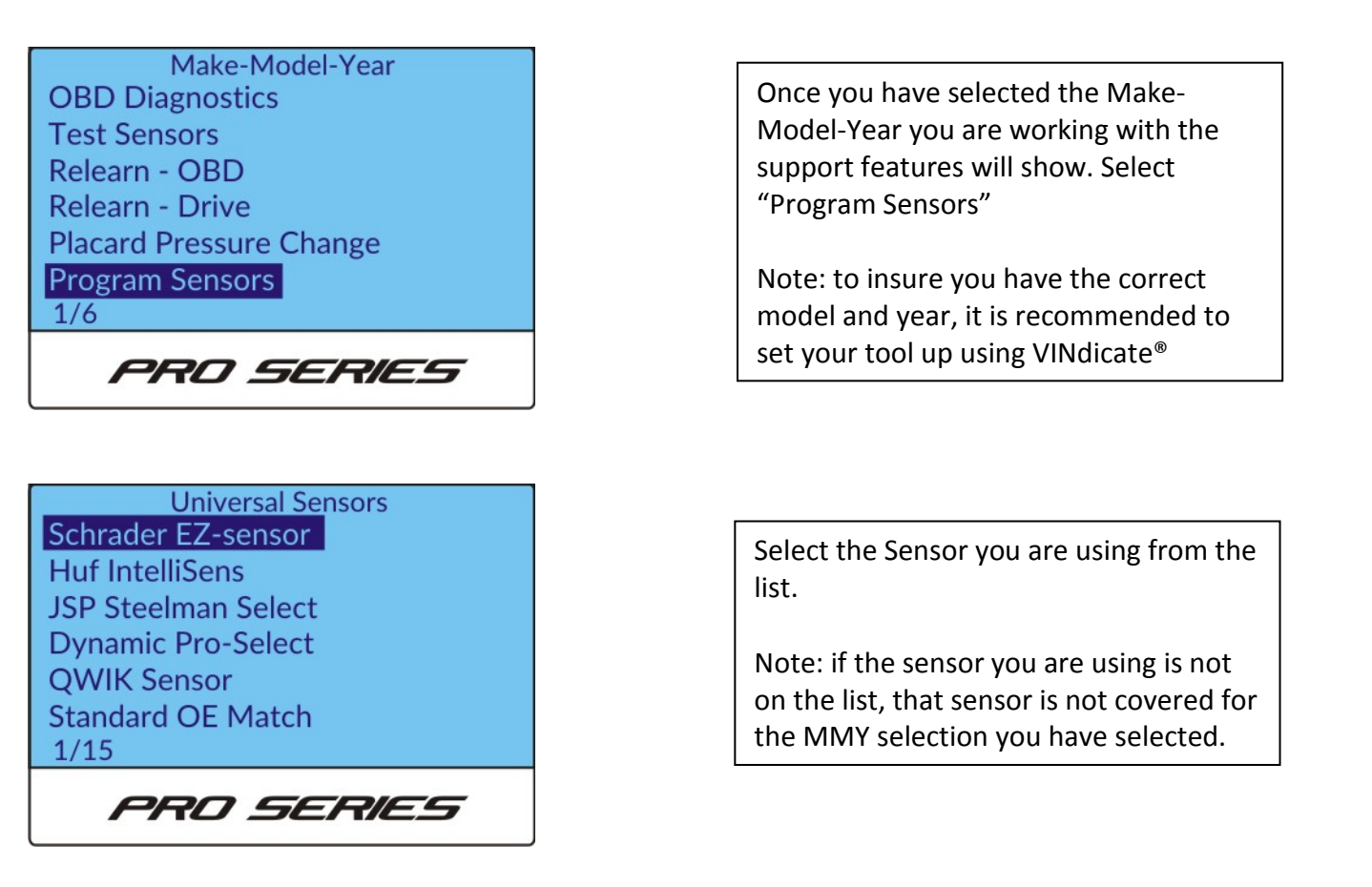

**Note:** When creating a sensor ID, a Relearn will be required.

©2019, Bartec USA, LLC

Bartec USA Technical Support: [866]407-8767

SEMA TIO EWTC AAIA CICIDEX HUMA IATN STE AND A  $ct \rightarrow$ 

Bartec makes commercially reasonable efforts to provide accurate and complete data in connection with our tools and our website, but the volume of data compiled and the variety of sources from which the data comes makes it impossible to warrant full accuracy or completeness of any kind. AS A RESULT, BARTEC DOES NOT WARRANT, AND SPECIFICALLY DISCLAIMS ANY WARRANTY, THAT OUR TOOLS, WEBSITE, AND/OR THE CONTENT CONTAINED THEREIN IS ACCURATE OR COMPLETE.

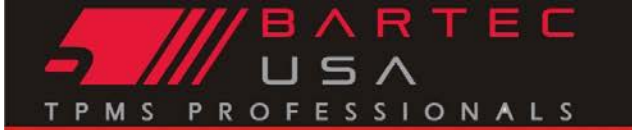

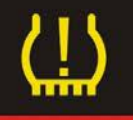

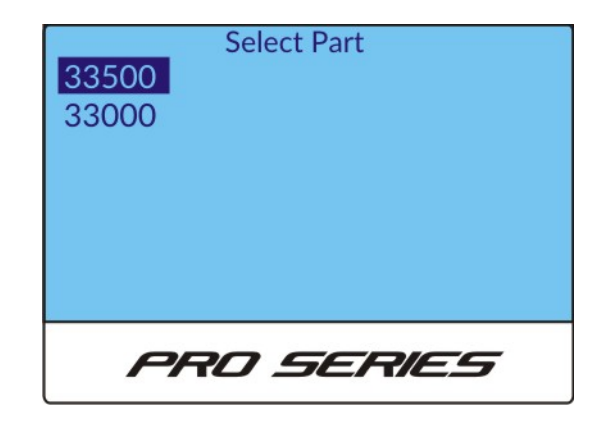

Select the part you are using from the list.

Note: If the part you are using is not on the list, that sensor is not covered for the MMY selected.

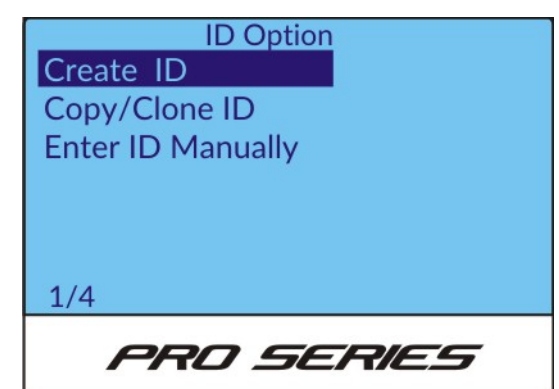

Select the Create ID option to program your sensor and create the ID.

Place 33500 or Black EZ-sensor in front of tool. Press Enter to Program or **ESC** to cancel

PRO SERIES

Follow the on-tool prompts, placing the sensor in front of the tool. In most cases this can also be completed in the wheel and tire assembly.

Note: Insure there are no other sensors nearby during programming.

**Note:** When creating a sensor ID, a Relearn will be required.

©2019, Bartec USA, LLC

Bartec USA Technical Support: [866]407-8767

SEMA TIO EWTC AAIA GODEX **FORM** IATN BELLEVELY **see ctrass** 

Bartec makes commercially reasonable efforts to provide accurate and complete data in connection with our tools and our website, but the volume of data compiled and the variety of sources from which the data comes makes it impossible to warrant full accuracy or completeness of any kind. AS A RESULT, BARTEC DOES NOT WARRANT, AND SPECIFICALLY DISCLAIMS ANY WARRANTY, THAT OUR TOOLS, WEBSITE, AND/OR THE CONTENT CONTAINED THEREIN IS ACCURATE OR COMPLETE.

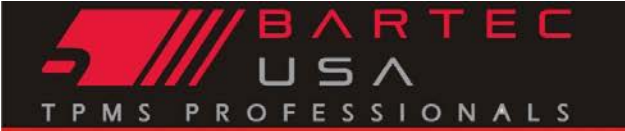

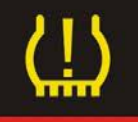

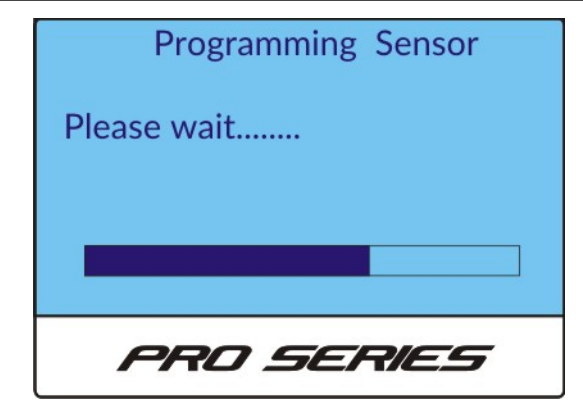

Program Successful

PRO SERIES

During programming, keep your tool pointed at the sensor until the progress bar reaches across the bottom of the screen.

Tool will beep and vibrate (not 400SD) once completed.

The tool will indicate the sensor has programmed successful.

Note: if you get an error, follow the ontool prompts to re-try programming.

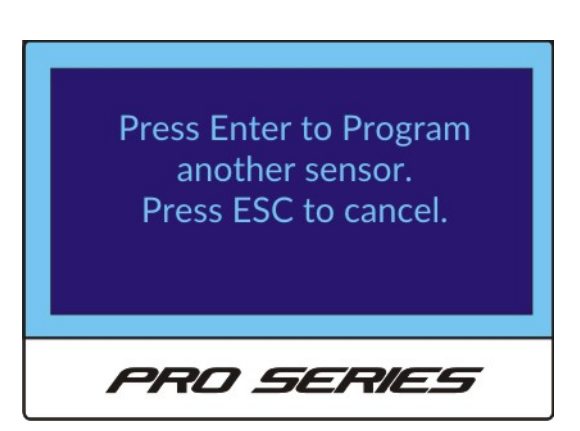

To program additional sensors, press Enter and follow the tool prompts until you have programmed all the sensors desired.

Once you have programmed all the sensors you need, press ESC.

**Note:** When creating a sensor ID, a Relearn will be required.

©2019, Bartec USA, LLC

Bartec USA Technical Support: [866]407-8767

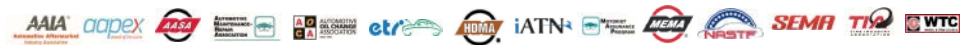

Bartec makes commercially reasonable efforts to provide accurate and complete data in connection with our tools and our website, but the volume of data compiled and the variety of sources from which the data comes makes it impossible to warrant full accuracy or completeness of any kind. AS A RESULT, BARTEC DOES NOT WARRANT, AND SPECIFICALLY DISCLAIMS ANY WARRANTY, THAT OUR TOOLS, WEBSITE, AND/OR THE CONTENT CONTAINED THEREIN IS ACCURATE OR COMPLETE.